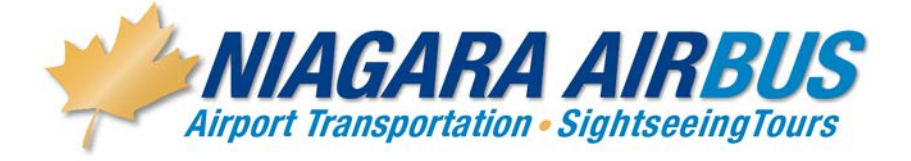

## **CAHI discount code: 529**

**Please inert this number where you see Conference / Promo code and your discount will automatically be calculated.**

**The rate is \$130.00 (+ 13% HST) round trip shuttle and \$85.00 (+ 13% HST) one-way rate per person for Toronto Pearson, and \$108.00 Round trip shuttle and \$78.00 oneway for Buffalo Airport.** 

**Guests can book online and manage their own bookings with this code, they can also call the reservations line at 905-374-8111 for any inquires, or questions regarding bookings, or they can also email any inquiries to [airsales@niagaraairbus.com,](mailto:airsales@niagaraairbus.com) and provide the code to the reservation staff.**

**The code is valid for travel from May 27th to June 13th, 2018 - allow ample time to travel before and after the event each event.** 

## **ON LINE BOOKING INSTRUCTIONS**

## **For all On-line AIRPORT reservations, please use the following information:**

In your internet browser, simply go to [www.niagaraairbus.com](http://www.niagaraairbus.com/)

Please have the following ready:

- Dates of travel
- Airline and Flight number information—we require the Airline and flight number of the flight that arrives/departs
- Name of the Hotel you are staying at in Niagara-on-the-Lake: Pillar & Post
- Valid Credit card number and expiry date and CVV security code to at least guarantee the reservation.

In order to receive the special pricing, on the first page, make your choice in the service type called Airport Service. Choose "shuttle shared ride" or "Exclusive Private Car". Choose your origin and destination and click on 'one way' or 'round trip', then enter your conference code and click on "book now". Pricing for this choice will automatically be discounted, based on the code you are using.

The next few screens gather information we require to provide you with the appropriate pickup times etc. The pickup and drop off information pages contain list boxes from which you can simply choose your hotel …. The system will then fill in the address information.

On the Payment screen, choose to pay for your reservation with a credit card. Simply ensure "credit card" is ticked off and enter the information. If you would prefer to pay the driver, click on "Cash to driver" and then you must fill out the credit card information. When this is the case, we do not charge your card, but we do pre-authorize the amount of the reservation, to ensure we have a valid credit card for guarantee purposes.

Please then click (only once) the "Submit" button. It will provide a confirmation number, which you can print as your receipt, or choose to receive an email confirmation of the reservation.

Should anyone require further assistance with the on-line system, they should contact our Support Desk at [airsales@niagaraairbus.com](mailto:airsales@niagaraairbus.com) or call our reservations agents at 905-374-8111.

March 2018